# Anleitung zur Einrichtung eines eigenen Endgerätes am Beispiel der AVM Fritz!Box 7490

Stadtwerke Nortorf Breitband GmbH

[www.flinknet.de](http://www.flinknet.de/)

Version 1.0

# **Allgemeine Hinweise zur Nutzung eines eigenen Endgerätes**

Der Anschluss eines eigenen Endgerätes ist im Stadtwerke-Glasfasernetz grundsätzlich möglich. Unabhängig von Ihrer Entscheidung, ob Sie einen eigenen Router verwendet möchten, stellen Ihnen die Stadtwerke Nortorf einen funktionsfähigen kostenlosen Router zur Verfügung. Bitte halten Sie diesen während der gesamten Vertragslaufzeit für mögliche Technikereinsätze bereit. Die Zugangsdaten für die Einrichtung des Routers haben Sie kurz vor Inbetriebnahme Ihres Anschlusses erhalten. Bitte bewahren Sie diese sorgfältig auf.

**Zur Einrichtung in den Stadtwerke-Systemen benachrichtigen Sie bitte vor Einrichtung Ihres eigenen Routers den technischen Kundenservice bei den Stadtwerken Nortorf unter 04392 9130-0. Prüfen Sie zudem regelmäßig, ob ein neues Firmware-Update verfügbar ist. Ihr eigener Router sollte in jedem Fall diesem Standard entsprechen: IEEE 802.3z 1000 / VoIP IPv6 fähig.**

#### **Hinweise zum Notruf bei VoIP-Anschlüssen:**

- Für den Fall, dass Sie den VoiP-Zugang von einem anderen Ort, als der hinterlegten Adresse (nomadische Nutzung), nutzen, ist eine Notrufversorgung gar nicht oder nur dann möglich, wenn Sie der Notrufzentrale Ihren Standort und Ihren Namen mitteilen können. So genannte "Röchelanrufe", d.h. ein Anruf ohne Melden und anschließender Notrufrückverfolgung, führen dann zu einem kostenpflichtigem Fehlalarm.

# **1. Fritz!Box anschließen**

#### **1. Anschluss an die Stromversorgung**

Schließen Sie das Netzteil an die Strombuchse der Fritz!Box an und stecken Sie anschließend das Netzteil in eine Steckdose der Stromversorgung. Die Leuchtdiode "Power / DSL" beginnt nach einigen Sekunden zu blinken und signalisiert damit die Betriebsbereitschaft der Fritz!Box.

#### **2. Verbindung mit dem Netzabschlussgerät (Genexis-Box)**

Stecken Sie das vorhandene Netzwerkkabel in Port1 der Genexis-Box und in die LAN1-Buchse der Fritz!Box.

#### **3. Verbindung mit dem Computer**

Schließen Sie das Netzwerkkabel an den Netzwerkanschluss Ihres Computers an und verbinden Sie das andere Kabelende mit der Buchse LAN2, LAN3 oder LAN4 der Fritz!Box.

# **2. Öffnen der Benutzeroberfläche der Fritz!Box**

1. Öffnen Sie auf Ihrem Computer einen Internetbrowser und geben Sie in die Adresszeile des Browsers "fritz.box".

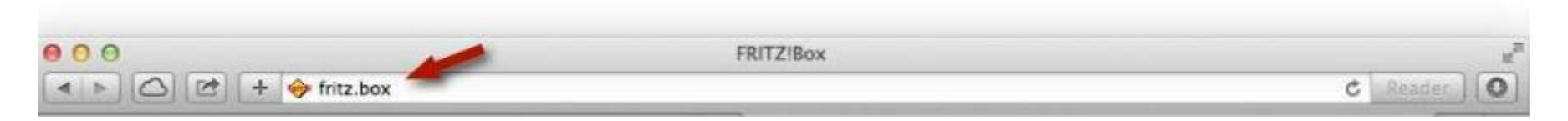

2. Anschließend öffnet sich die Benutzeroberfläche der Fritz!Box und Sie werden aufgefordert ein Kennwort für die Benutzeroberfläche zu vergeben. Das Kennwort können Sie frei wählen.

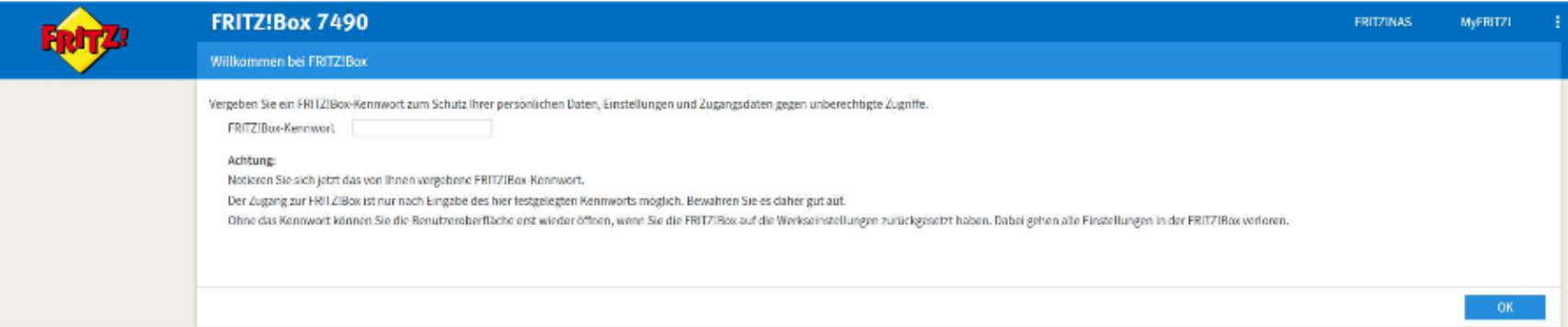

3. Melden Sie sich mit dem zuvor festgelegtem Kennwort durch Klicken des Buttons "Anmelden" an.

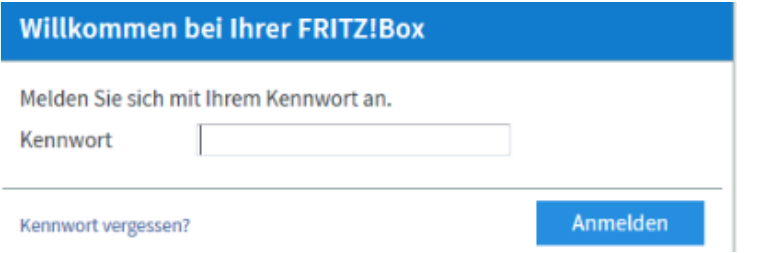

4. Beenden Sie den Einrichtungsassistenten, indem Sie auf Abrechen und dann auf "Assistenten beenden" klicken.

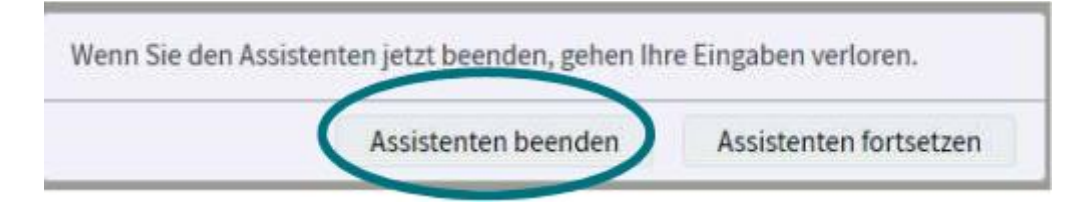

# **3. Internet einrichten**

1. Klicken Sie rechts oben auf die drei Punkte und Aktivieren Sie die "Erweitere Ansicht".

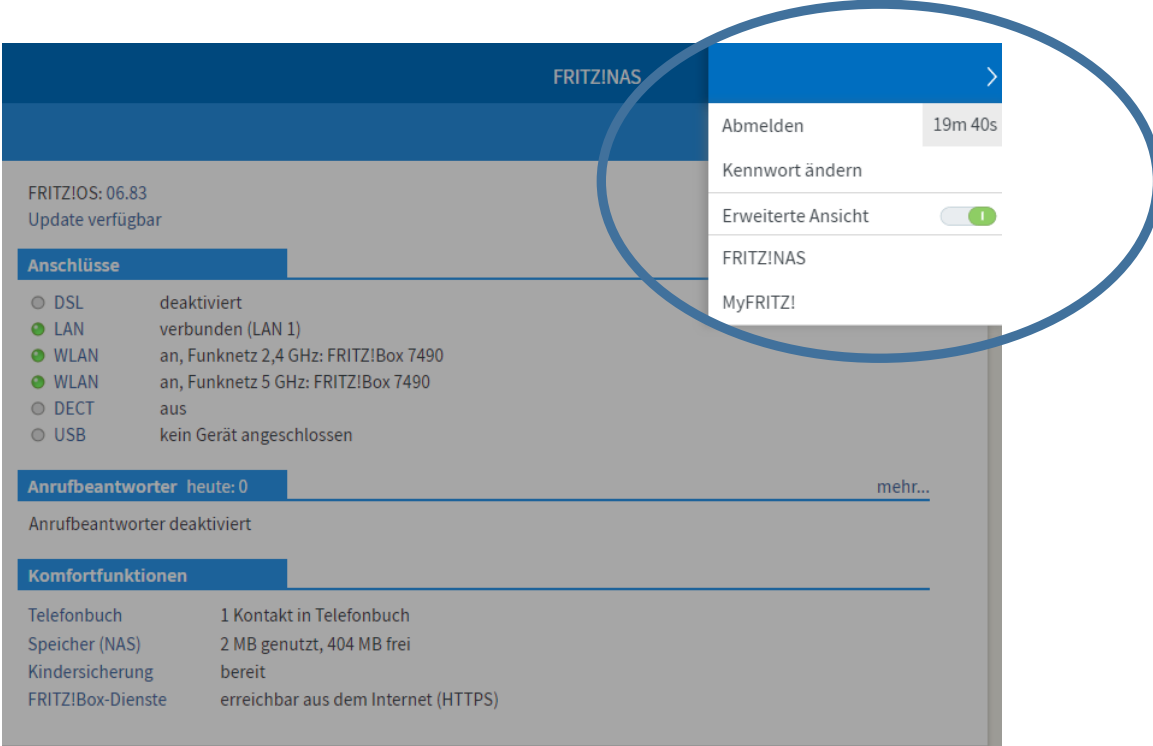

2. Wählen Sie in der Benutzeroberfläche den Menüpunkt "Internet" und anschließend den Unterpunkt "Zugangsdaten" aus.

3. Hinterlegen Sie einen Internetanbieter, indem Sie "Weitere Internetanbieter" und "Andere Internetanbieter" auswählen und "Glasfaser-FTTH" eintragen.

4. Wählen Sie unter "Anschluss" den Punkt "über ein externes Modem" aus.

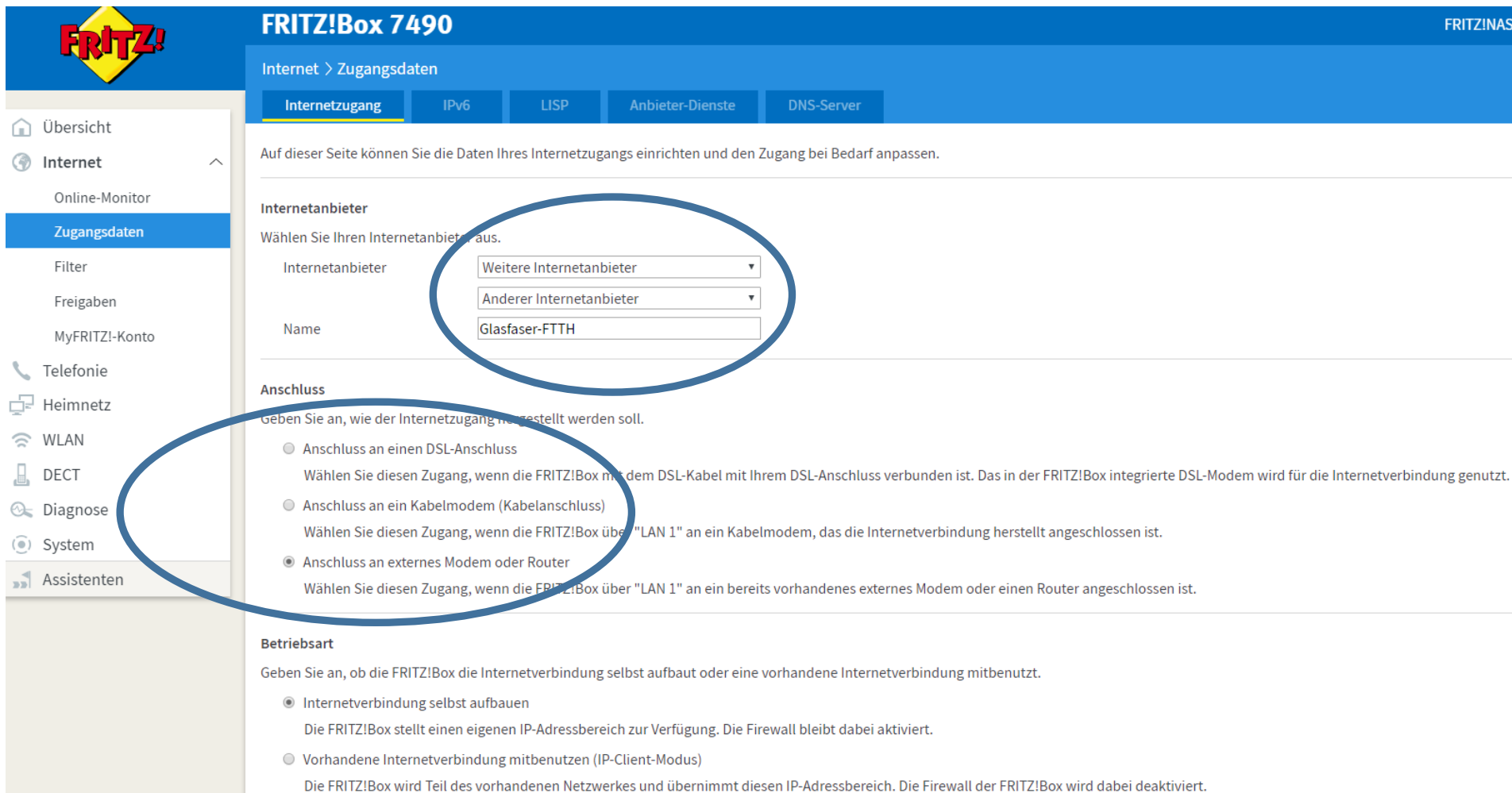

5. Erfassen Sie anschließend Ihre Radiusdaten, die Sie von den Stadtwerken Nortorf erhalten haben.

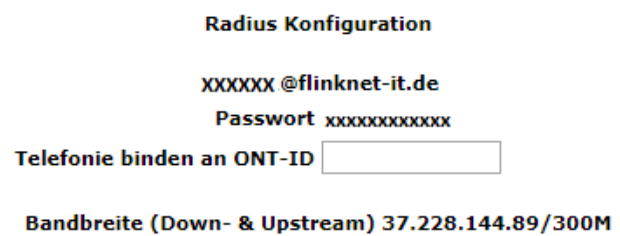

An ACS übergeben (Keine CPE zugeteilt!)

6. Tragen Sie unter "Verbindungseinstellungen" exakt die von Ihnen gebuchten Up- und Downstream-Geschwindigkeiten ein, am Beispiel sehen Sie ein 120/50-Produkt (120.000 kbit/s im Downsteam, 50.000 kbit/s im Upsteam)

7. Kontrollieren Sie alle Punkte wie im Beispiel vorgegeben.

8. Bestätigen Sie die ausgewählten Daten mit dem Button "Übernehmen".

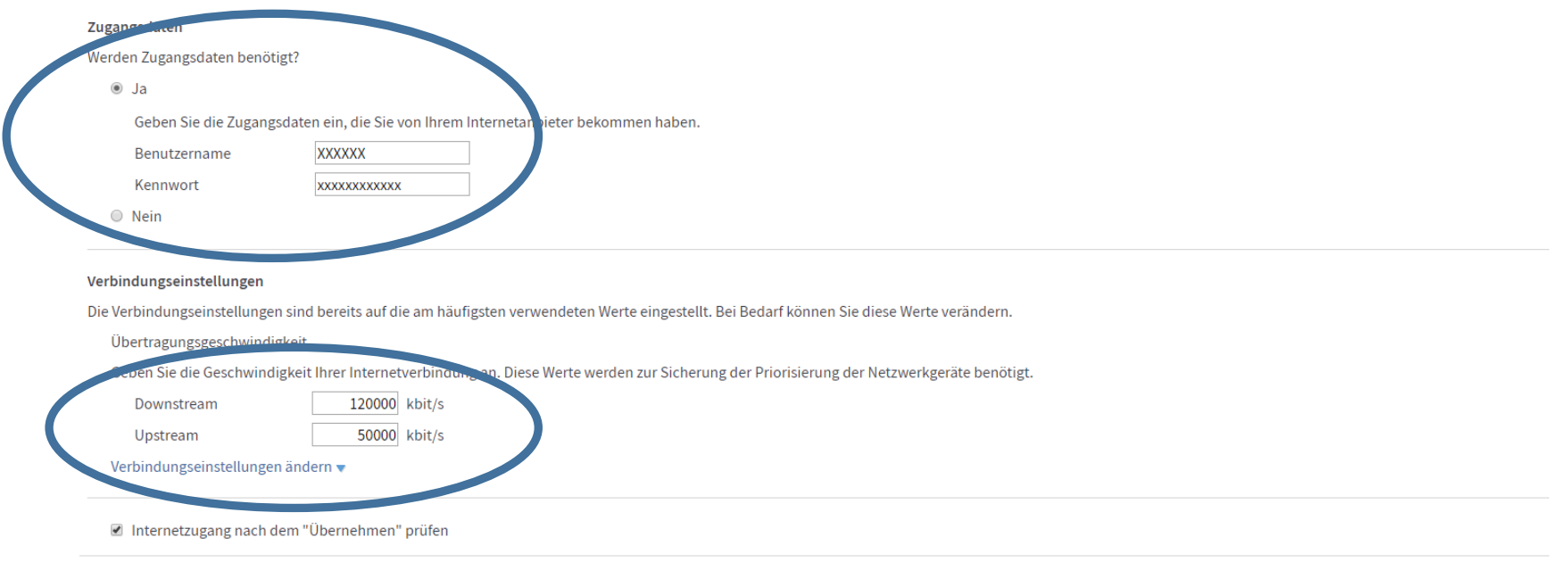

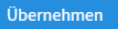

9. Anschließend erscheint folgender Hinweis, den Sie mit "OK" bestätigen.

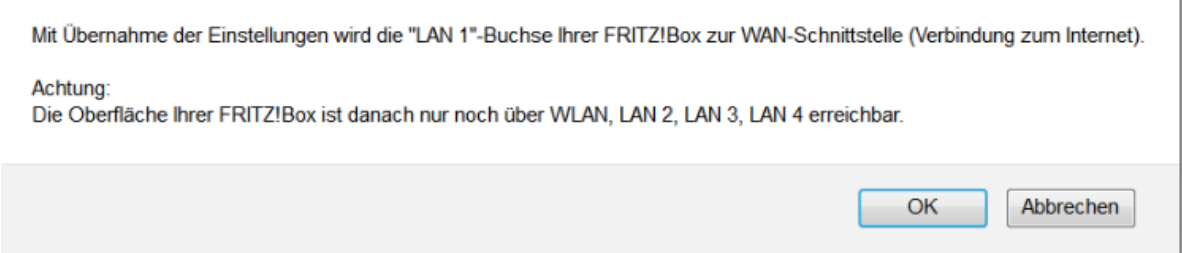

10. Es folgt eine Hinweismeldung zum Speichern der Einstellungen, den Sie mit "OK" bestätigen.

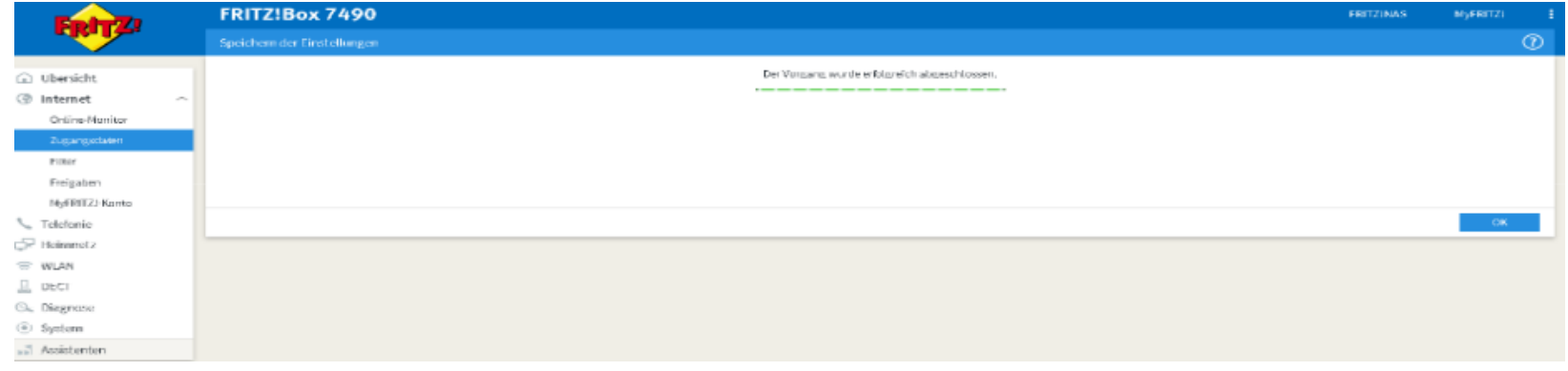

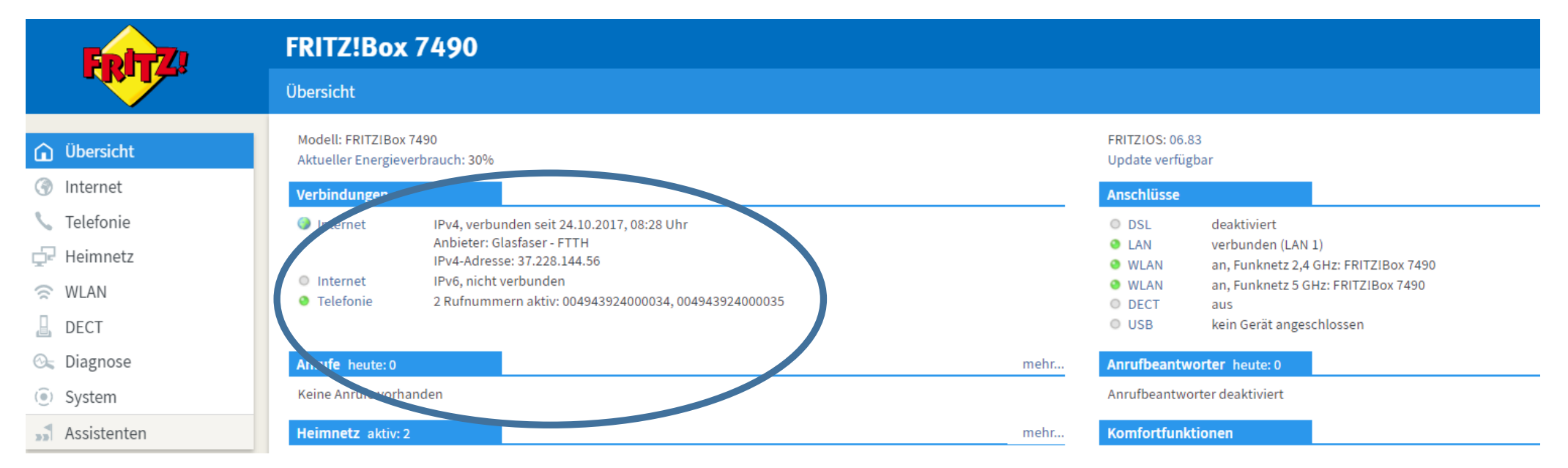

#### 11. Klicken Sie auf den Menüpunkt "Übersicht". Nach maximal zwei Minuten sollte eine aktive Internetverbindung zu sehen sein.

# **4. Telefonie einrichten**

1. Wählen Sie im Menü den Punkt "Telefonie" und anschließend den Punkt "Eigene Rufnummern" aus. Klicken Sie den Button "Neue Rufnummer".

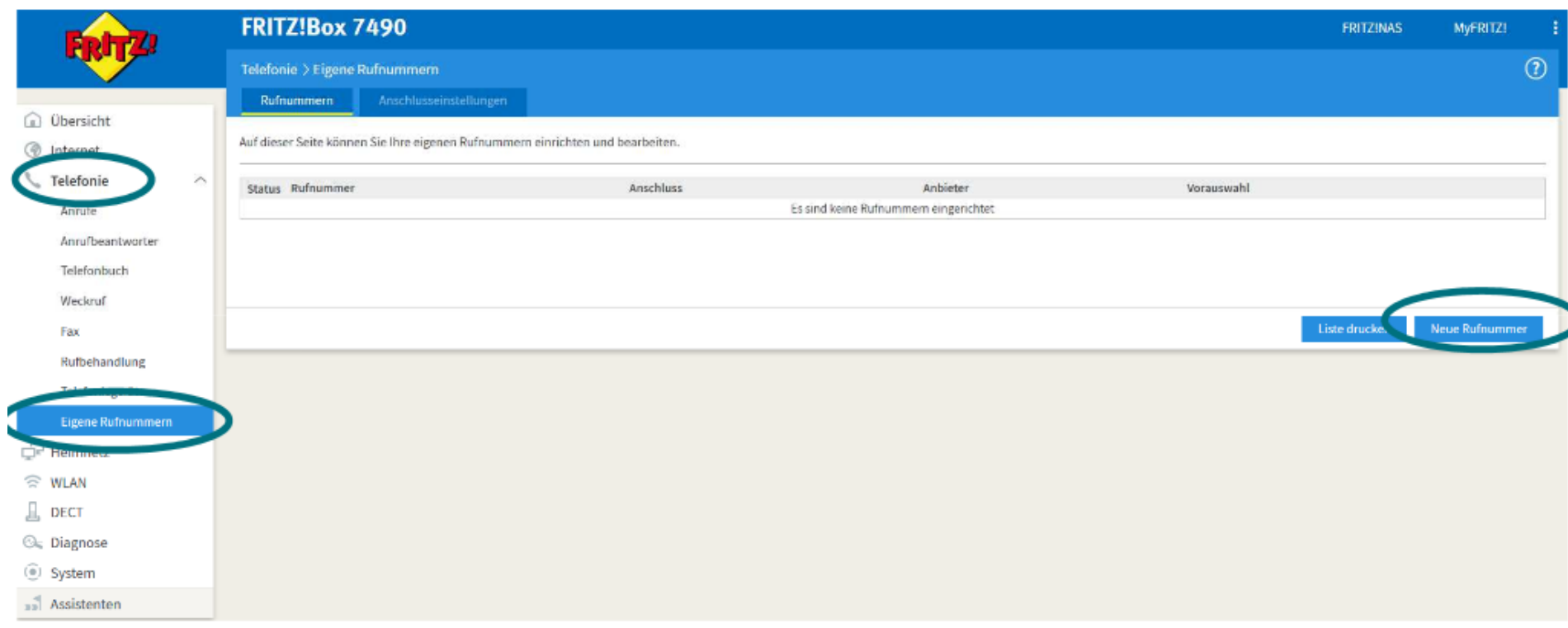

2. Wählen Sie anschließend im nächsten Fenster unter Anschlusstyp "IP-basierter Anschluss" und bestätigen Sie mit "Weiter".

3. Als Rufnummer für die Anmeldung geben Sie Ihre persönliche Rufnummer inklusive der Länderkennung (0049XXXXXXXX) ein. Als interne Rufnummer in der Fritz!Box geben Sie Ihre Rufnummer ohne Vorwahl ein.

4. Als Benutzername und Kennwort verwenden Sie die Daten, welche Ihnen die Stadtwerke Nortorf mitgeteilt haben. Es sind dieselben Daten mit denen Sie sich auf der Homepag[e www.flinknet.de](http://www.flinknet.de/) einloggen können.

5. In das Feld "Registrar" geben Sie bitte sip.flinknet.de (alles klein geschrieben) ein.

6. Das Feld "Proxy-Server" wird nicht ausgefüllt.

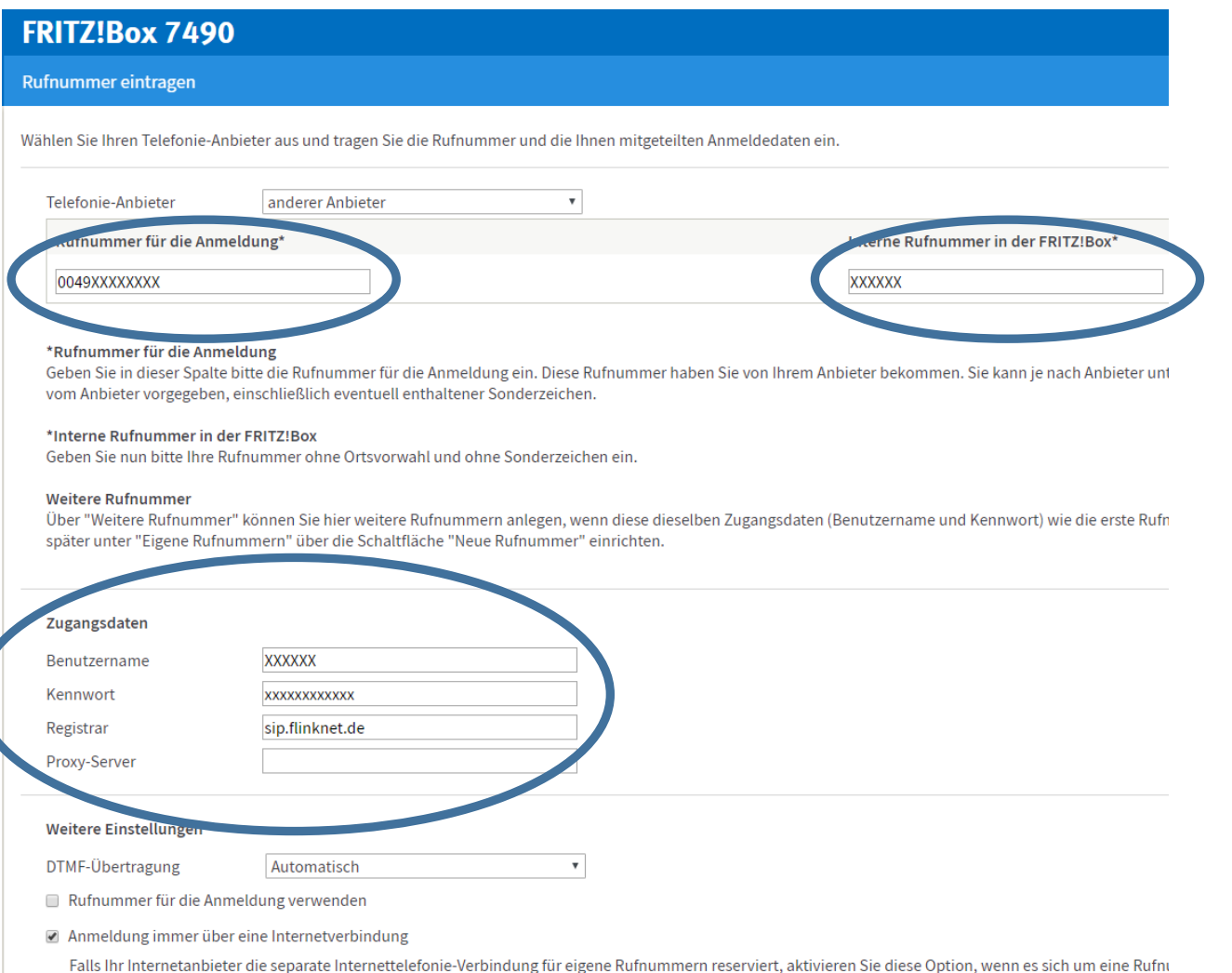

☑ Ortsvorwahl für ausgehende Gespräche einfügen

7. Bestätigen Sie die folgenden Angaben mit "Weiter".

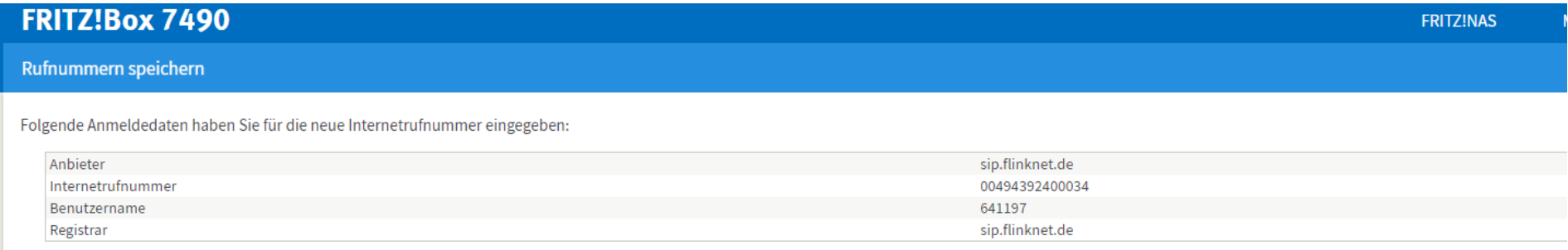

n nächsten Schritt werden die Anmeldedaten in die FRITZ!Box gespeichert. Anschließend wird geprüft, ob die Einrichtung erfolgreich abgeschlossen wurde und über die eingerichtete Rufnummer nun telefoniert werden kann.

8. Nach der Bestätigung werden die Anmeldedaten geprüft, dies kann 1-2 Minuten in Anspruch nehmen. Wenn die Anmeldung der Rufnummer erfolgreich war, bestätigen Sie mit "Weiter".

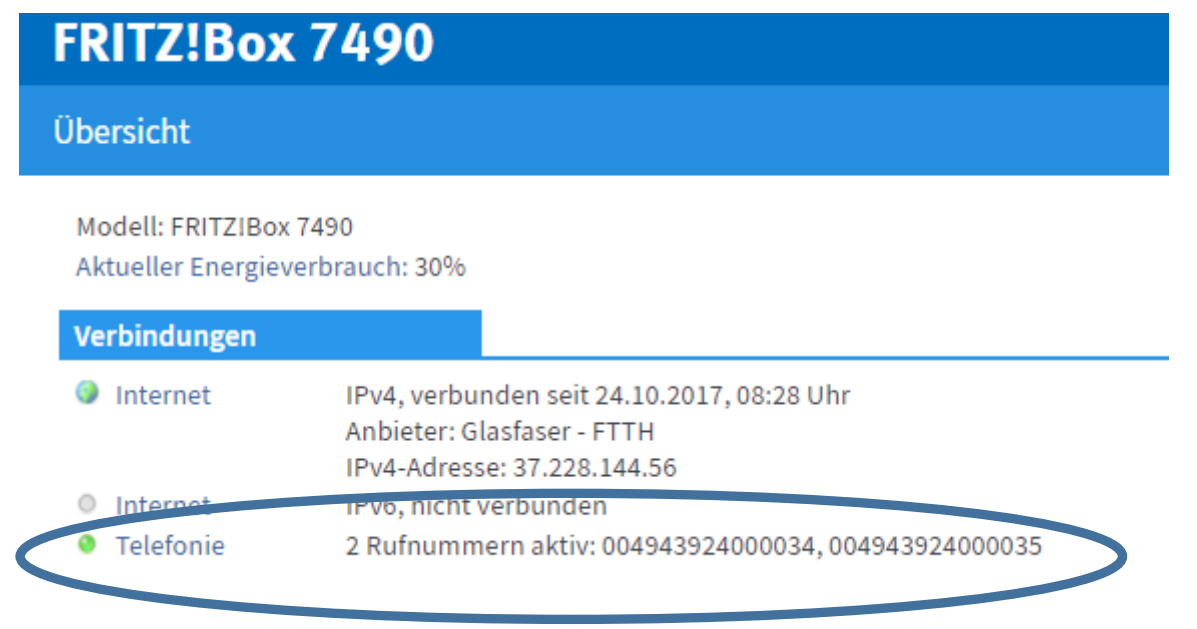

9. Gegebenenfalls müssen Sie die Fritz!Box noch einmal neu starten (20 Sek. Netzstecker ziehen).

Wir wünschen Ihnen viel Freude mit Ihrem FlinkNet Anschluss.